# Connectivity Testing: Energy Market Interface (EMI) User Interface (UI)

February 5, 2024

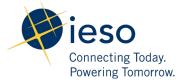

### **Table of Contents**

| Preface   |                                       | 2  |
|-----------|---------------------------------------|----|
| TC01 -    | Access EMI UI through Application URL | 3  |
| TC02 -    | Access EMI UI through IESO's Gateway  | 8  |
| Additiona | l Resources                           | 13 |

### Preface

This document outlines the test cases to be executed as part of the connectivity testing phase for the applications impacted by the Market Renewal Program (MRP). In this phase of testing, the primary objective is to assess and validate the connectivity components of the systems. Comprehensive functional testing phases will be scheduled for a future date and is not in scope of this test.

Please ensure any anomalies, disruptions, or irregularities discovered while performing the connectivity testing are documented in the qTest or Issue Log Template. This will contribute significantly to the overall improvement of the IESO tools.

### **Preconditions:**

- 1. Access to https://gateway-sbx.ieso.ca/
- 2. Access to the IESO's Energy Market Interface (EMI) sandbox environment

#### **Notes**

1. Some of the images in this document reflect the current EMI, and will be updated when the MRP application becomes available during Connectivity Testing.

### TC01 - Access EMI UI through Application URL

### **Step User Instruction**

## Navigate to the EMI for MRP Sandbox URL using the Microsoft Edge browser:

https://emisandboxmrp.ieso.ca/.

Login using the same credentials used to authenticate

https://gateway-sbx.ieso.ca/.

### **Expected Result**

An authentication page should load where the user can enter their login credentials.

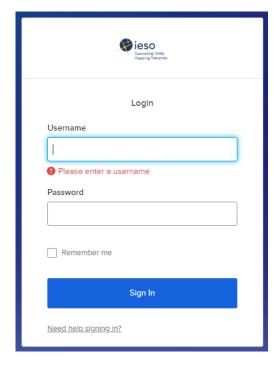

### **Expected Result**

2 Following a successful login, ensure the webpage is directed to the EMI web application. Following the login, the EMI user interface should be loaded.

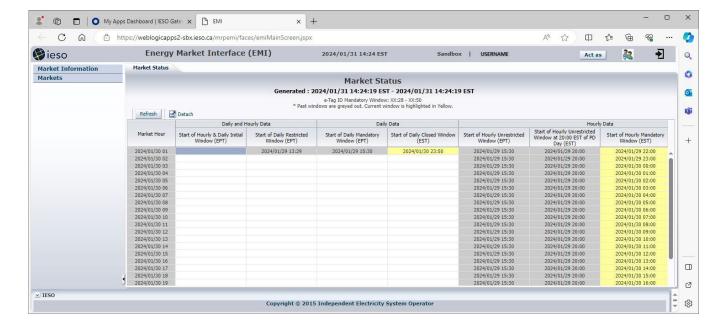

### **Expected Result**

- Walidate the details in the header section are displayed in the following order starting from the left:
  - 1. IESO Logo
  - 2. Title = "Energy Market Interface (EMI)"
  - Login Date/time is displayed in the format YYYY/MM/DD HH:MM EST
  - 4. Sandbox | Participant Username
  - 5. Log out button

The header section should be similar to the following:

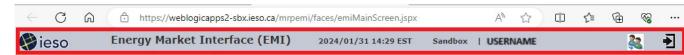

### **Expected Result**

Validate the options displayed on the left panel for Market Information and Markets of the EMI UI. The menu should display the following:

### **Market information**

- Market Status
- Market Message

#### **Markets**

- Real Time Energy Market (RTEM)
- Operating Reserve (OPRES)
- Schedule (SCH)
- Daily Dispatch Data (DDD)
- Bilateral (BLT)
- Forebay Dispatch Data (FDD)

The left panel should be similar to the following:

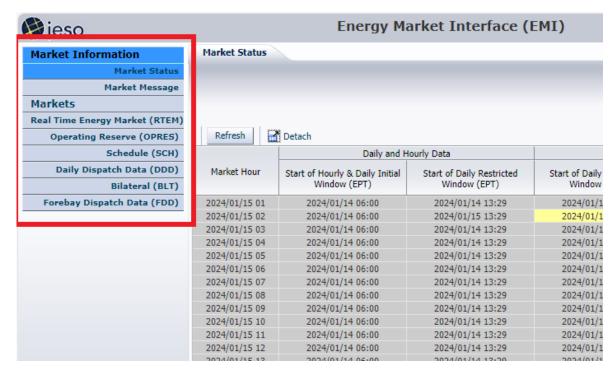

### **Expected Result**

5 Log out of the EMI UI by clicking **Logout** beside the username in the top right corner.

After clicking **Logout** button as shown below, the page will be redirected to the Gateway landing page:

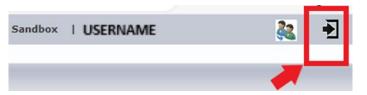

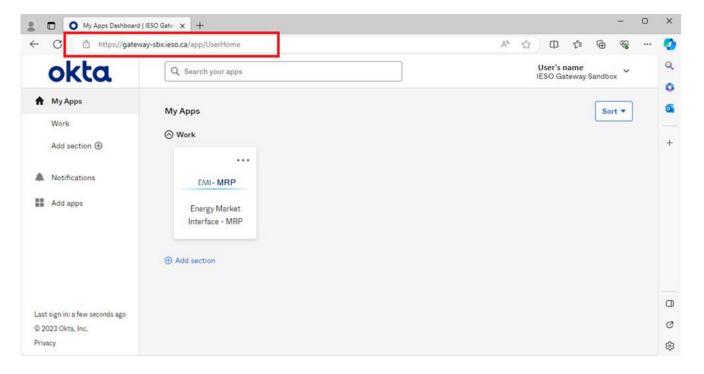

### TC02 - Access EMI UI through IESO's Gateway

### **Step User Instruction**

### **Expected Result**

Navigate to the IESO's Gateway (Sandbox) webpage: <a href="https://gateway-sbx.ieso.ca/">https://gateway-sbx.ieso.ca/</a> and find the Energy Market Interface – MRP tile under My Apps.

The **Energy Market Interface – MRP** tile should be available on the webpage.

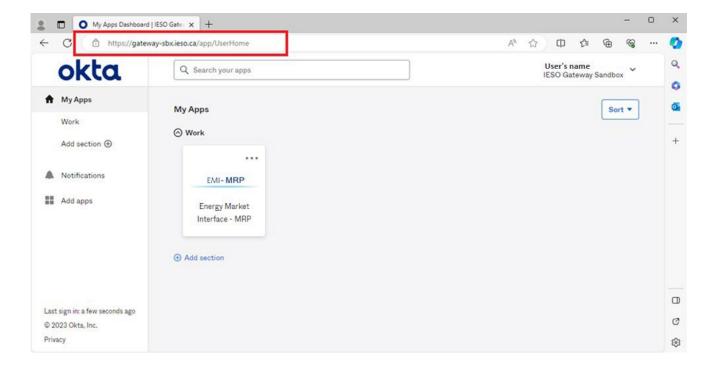

### **Expected Result**

2 Click on the Energy Market Interface – MRP tile.

A new window or tab should open with the EMI user interface.

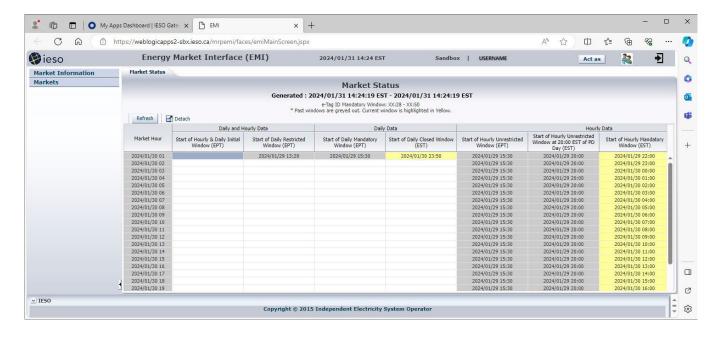

### **Expected Result**

- Walidate the details in the header section are displayed in the following order starting from the left:
  - 1. IESO Logo
  - 2. Title = "Energy Market Interface (EMI)"
  - Login Date/time is displayed in the format YYYY/MM/DD HH:MM EST
  - 4. Sandbox | Participant Username
  - 5. Log out button

The header section should be similar to the following:

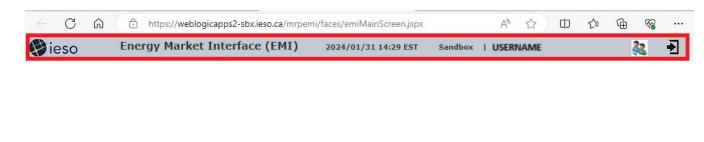

### **Expected Result**

Validate the options displayed on the left panel for Market Information and Markets of the EMI UI. The menu should display the following:

### **Market information**

- Market Status
- Market Message

#### **Markets**

- Real Time Energy Market (RTEM)
- Operating Reserve (OPRES)
- Schedule (SCH)
- Daily Dispatch Data (DDD)
- Bilateral (BLT)
- Forebay Dispatch Data (FDD)

The left panel should be similar to the following:

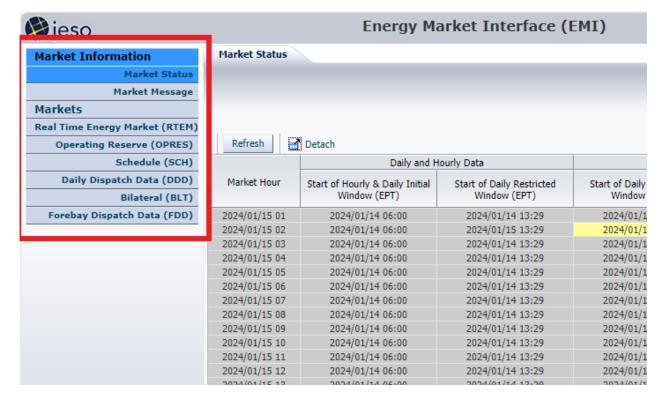

### **Expected Result**

5 Log out of the EMI UI by clicking **Logout** beside the username in the top right corner.

After clicking **Logout** button as shown below, the page will be redirected to the Gateway landing page:

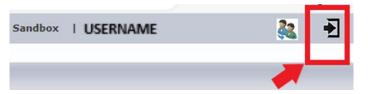

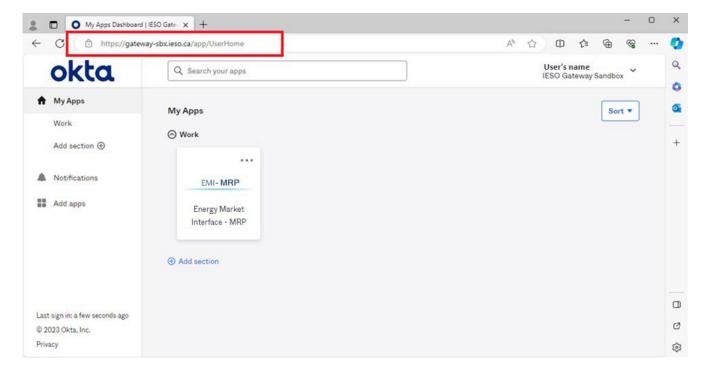

### **Additional Resources**

- Training material on the Market Information Management System are available here:
  - o <u>IESO Gateway User Guide</u>
  - IESO Gateway FAQ
  - o IESO Gateway Recorded Webinar's
    - July 21, 2021 11:00 am session
    - July 21, 2021 2:00 pm session
  - Submitting, Revising and Cancelling Energy Bids
  - o Submitting, Revising and Cancelling Energy Offers
  - Submitting, Revising and Cancelling Schedules and Forecasts
  - o Submitting, Revising and Cancelling Import Offers and Export Bids
  - o Submitting, Revising and Cancelling Operating Reserve Offers

### **Independent Electricity System Operator** 1600-120 Adelaide Street West Toronto, Ontario M5H 1T1

Phone: 905.403.6900 Toll-free: 1.888.448.7777

 $\hbox{E-mail: $\underline{customer.relations@ieso.ca}$}$ 

### ieso.ca

@IESO Tweets
in linkedin.com/company/IESO

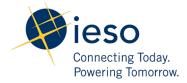